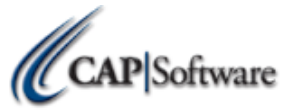

## **NEW STORE CHECKLIST- STATIONS 2 & UP**

*Make sure the 12 steps below are completed before continuing your install.*

- \_\_\_\_ **Turn off all 'UAC' (User Account Controls) if using Windows Vista, Windows 7 or Windows 8**
- \_\_\_\_ **Make sure all stations have a Windows Username and Password assigned**
- \_\_\_\_ **If using Windows 8, add administrator permissions to default user account**
- \_\_\_\_ **Map Drive and Server Machine**
- \_\_\_\_ **Make sure Windows Media Player is installed if using WEPOS or POS Ready**
- \_\_\_\_ **If using Windows 8, verify that all devices/peripherals have signed Windows 8 Drivers and that you have appropriate documentation**
- \_\_\_\_ **Install OPOS Drivers for any printers and cash drawers where applicable**
- \_\_\_\_ **Install OPOS Drivers for all other peripherals such as customer displays, scales, etc. where applicable**
- \_\_\_\_ **Install Windows default printer and share this printer if needed**
- \_\_\_\_ **Save all changes and proceed to install**

…………………………………………………………………………………………………….

## *Use the link to access all downloads at www.capretail.com/downloads.htm.*

\_\_\_\_ **Review the following conditions, and Install the appropriate link based on your needs:**

**a. Local/Mobile Mode is NOT needed**, download:

'**Pro 8 New Install: All Station 2 Machines and up'** 

(CAP and Pervasive will both download at the same time through this link)

b. **Local/Mobile Mode IS needed**, download:

**'Pro 8 New Install: Station 1 Machines' (Plus all stations needing Local/Mobile Mode)**

(CAP and Pervasive will both download at the same time through this link)

- \_\_\_\_ **Reboot Computer**
- \_\_\_\_ **Open and register Pervasive Software only if using Local and/or Mobile mode**

 **(Start>Programs>Pervasive>Other Utilities>License Administrator)**

- \_\_\_\_ **Open CAP SellWise Pro, Set Data Path to Server and Set Station Number**
- \_\_\_\_ *Be sure to restart computer daily for optimal performance.*

……………………………………………………………………………………………………. *Configure all of the following settings by selecting "Help" and then "Configuration".*

\_\_\_\_ **Station Hardware** 

- \_\_\_\_ **Printers**
- \_\_\_\_ **Tender Settings-Specific to Credit Cards**

\_\_\_\_ **Station Settings**

**Dealer Name Phone Number**

\_\_\_\_\_\_\_\_\_\_\_\_\_\_\_\_\_\_\_\_\_\_\_\_\_\_\_\_\_ \_\_\_\_\_\_\_\_\_\_\_\_\_\_\_\_\_\_\_\_\_\_\_\_\_\_\_\_\_\_